# **[Vivaldi Browser](https://devandy.de/vivaldi-browser/)**

Auf der Suche nach einem Browser, der Tabs stacken/gruppieren kann, bin ich bei Vivaldi gelandet. Dieser hat mich in vielerlei hinsicht überzeugt:

- 1. Die Engine ist die Gleiche wie bei Chromium.
- 2. Das Entwicklungsmenü ist zu Chrome gleich.
- 3. Man kann Tabs gruppieren und wirklich alles ändern.

Anbei der Link zu Vivaldi: https://vivaldi.com

Ich habe noch die style.css anpassen müssen, da die Schriftart zu smoothie aussieht und mir die Schriftgröße für die Tabs zu klein war.

Diese befindet sich bei Windows hier:

C:\Users\Seibel\AppData\Local\Vivaldi\Application\1.14.1077.60 \resources\vivaldi\style\common.css

Dazu folgende Änderungen einfügen: Im Kopf einfügen [crayon-677c4accae1a3720792651/] Nach **.tab-position .tab {** suchen und folgendes hinzufügen [crayon-677c4accae1a8750677815/] Dann im kommpletten Stylesheet nach **smooth** suchen und bis auf den angefügten Kopfeintrag alle smooth Einträge entfernen

Als Theme habe ich das Dark Theme genommen und die Farben angepasst:

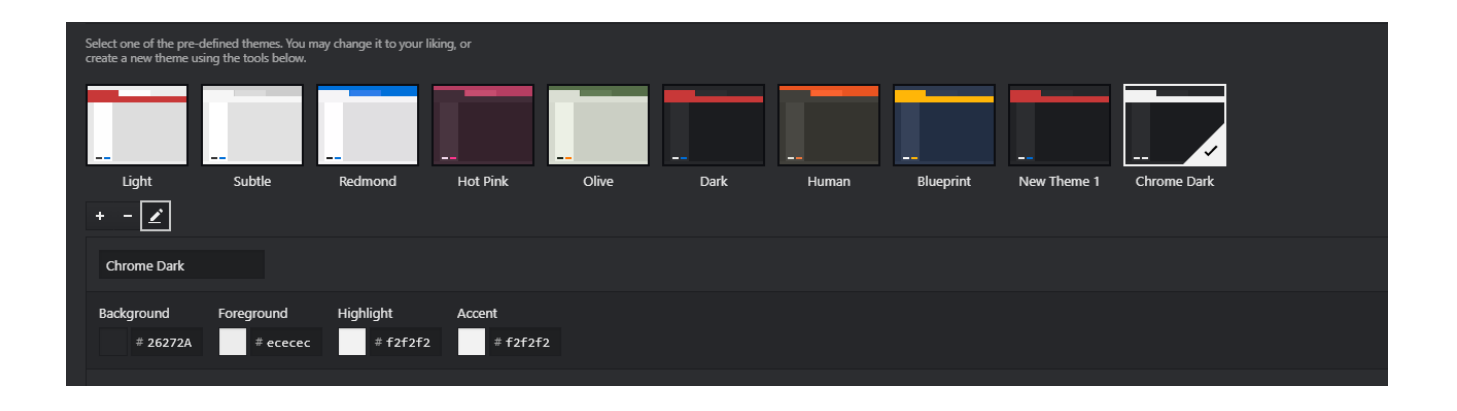

# **[SQL Funktion um gleich](https://devandy.de/sql-funktion-um-gleich-klingende-woerter-zu-erkennen/) [klingende Wörter zu erkennen](https://devandy.de/sql-funktion-um-gleich-klingende-woerter-zu-erkennen/)**

SQL hat eine interne Funktion, um Wörter, die gleich klingen nach einer mathematischen Formel zu berechnen.

Beispiel: [crayon-677c4accae5b9401444158/] bekommen beide den Wert B162.

Diese Funktion ist besonders für Suchanfragen perfekt.

# **[Trigger, der tatsächlich](https://devandy.de/trigger-der-tatsaechlich-alles-loescht/)**

# **[alles löscht](https://devandy.de/trigger-der-tatsaechlich-alles-loescht/)**

Wenn man in T-SQL einen Trigger auf eine Tabelle legt und diese soll nach einem Löschvorgang ebenfalls etwas anderes machen, dann stoßt man auf das folgende Problem. Solange man nur eine Zeile löscht, ist alles in Ordnung, sobald man aber mehrere Datensätze löscht, kann es passieren, dass nur der erste Trigger greift. Der Grund ist, wie man auf die deleted Tabelle zugreift.

Nutzt man SELECT TOP 1 FROM deleted, so bekommt man auch nur die erste ID. Löscht man mehrere Datensätze, befinden sich aber mehrere IDs in der deleted Tabelle.

Die Lösung ist, dass man Cursor an dieser Stelle verwendet, die Zeile für Zeile, alle IDs bearbeiten. [crayon-677c4accae768613953422/]

## **[ZenCoding, Emmet Alternative](https://devandy.de/zencoding-emmet-alternative-fuer-visual-studio/) [für Visual Studio](https://devandy.de/zencoding-emmet-alternative-fuer-visual-studio/)**

Emmet ist PlugIn für ganz viele Editoren wie Notepad++, mit dem man ganz schnell HTML coden kann. Klar muss man sich auch hier die Syntax erlernen, doch dies lohnt sich.

Beispielweise kann man aus [crayon-677c4accae8b5578955408/] folgendes generieren lassen [crayon-677c4accae8b8868368495/] Downloaden kann man das ganze im Marketplace: https://marketplace.visualstudio.com/items?itemNa

#### me=MadsKristensen.ZenCoding

Weitere Syntax kann man hier nachschauen: https://docs.emmet.io/

Für Visual Studio wird dann, wenn man im HTML-Editor auf ein <div> klickt, alle anderen divs- lila markiert.

Wer das nicht mag, kann dies folgend ausschalten:

Tools -> Options -> Environment -> Fonts and Colors

Oben im Reiter auf Text Editor und Match color suchen

auf der rechten Seite unter Item background auf Automatic stellen

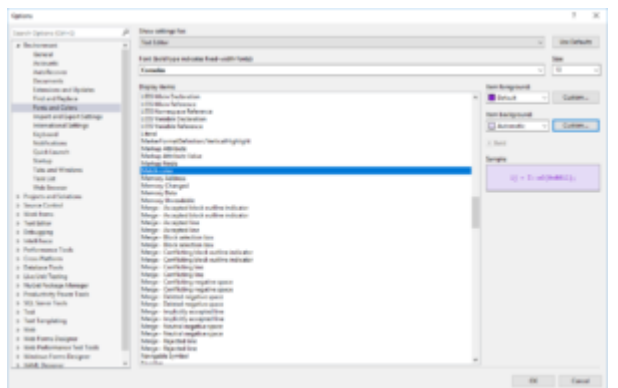

## **[Notepad++ Visual Studio 2015](https://devandy.de/notepad-visual-studio-2015-dark-theme/) [Dark Theme](https://devandy.de/notepad-visual-studio-2015-dark-theme/)**

Meiner Meinung nach ein sehr gelungener Theme für Notepad++:

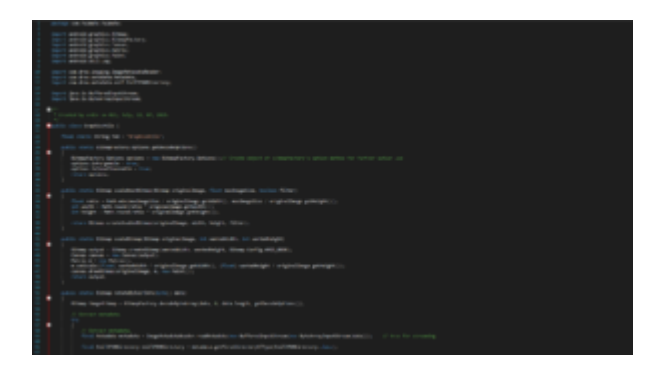

zu kriegen ist er hier : https://github.com/Nidre/VS2015-Dark-Npp

Zum installieren %APPDATA%\Notepad++ öffnen, einen Ordner namens "themes" erstellen und die VS2015-Dark.xml dahin kopieren.

Nun kann man in Notepad++ unter Settings-Style Configuration das schicke Theme auswählen.

## **[Einfacher LookUp](https://devandy.de/einfacher-lookup/)**

- 1. Im Application Menü ein Lookup erstellen. Dabei verwendete nicht deklarierte Variablen können später in JavaScript übergeben werden. Ein Lookup beginnt in der Regel mit SELECT …
- 2. In der HTML Datei kann man nun mit z.B. folgendes eintragen

[crayon-677c4accaea59892938267/]

1. Parameter – Typ. In unseren Fall ein lookup , 2. Parameter – LookUp ID . Diese kann man von der Url nach object/… kopiert werden 3. Parameter ist ein Array von Variablen, die an das Query mit Übergeben werden.

## **[Resharper Zeile duplizieren](https://devandy.de/resharper-zeile-duplizieren/)**

Ich hoffe jetzt kommt keiner und sagt, der hat einen schlechten Programmierstil, weil er sogar ein Shortkey braucht um eine Zeile zu duplizieren.

Tatsächlich kommt es aber oft vor, dass man genau dies braucht. Standard ist dies nämlich auch unter Resharper aus.

Um das anzumachen, klickt man in Visual Studio auf Tools -> Options… -> Environment -> Keyboard und sucht nach "Resharper\_DuplicateText".

Unten kann man dann mit Assign z.B. Strg + D zuweisen.

Nette Sache das!

Edit: Selbst bei Notepad++ funktioniert es per Standard

### **[T-Sql Datenbankverbindung](https://devandy.de/t-sql-datenbankverbindung-schnell-testen/) [schnell testen](https://devandy.de/t-sql-datenbankverbindung-schnell-testen/)**

Um mal eben schnell irgendwo zu testen, ob die Datenbankverbindung in Ordnung ist, gibt es einen kleinen Trick.

- 1. Man erstellt eine Textdatei und benennt die Dateiendung zu .udl um
- 2. rechte Maustaste, Eigenschaften
- 3. und dann auf Verbindung. Dort hat man nun alles nötige

## **[Windows 10 mit alter](https://devandy.de/windows-10-mit-alten-photo-gallery-nutzen/) [Fotoanzeige nutzen](https://devandy.de/windows-10-mit-alten-photo-gallery-nutzen/)**

Einfach folgenden Registry Eintrag ausführen und man kann ein Bild mit rechter Maustaste und Öffnen mit wieder mit der gewohnten Fotogallerie nutzen.

Wie soll diese Datei geöffnet werden?

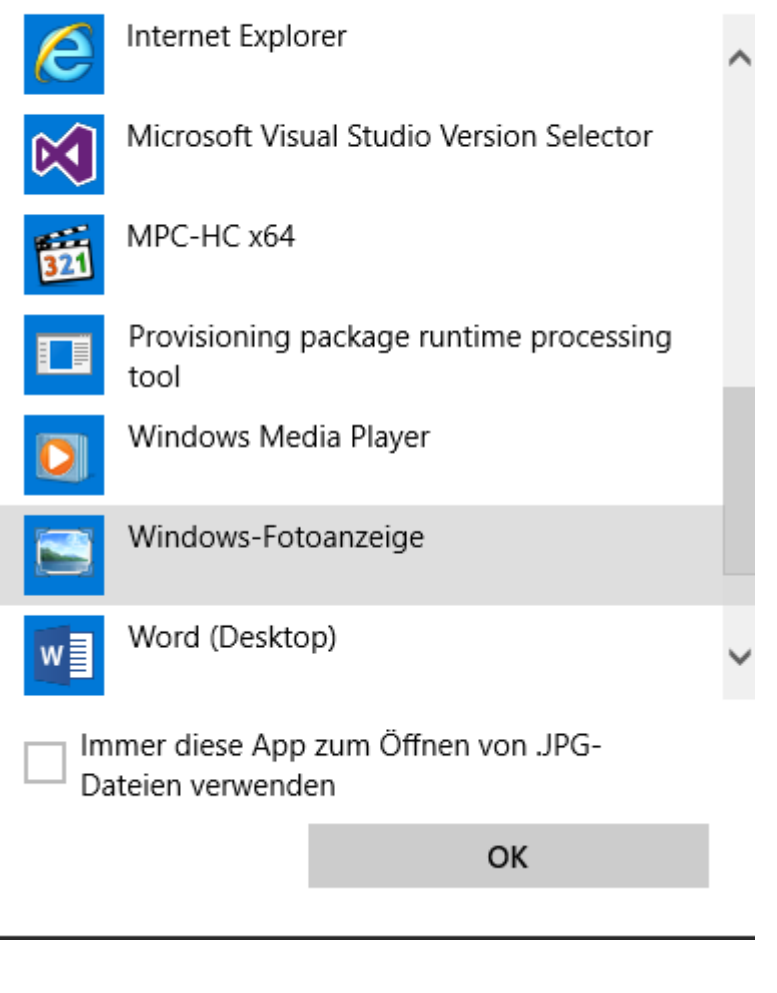

[— Download Fotogallerie Registry —](http://devandy.de/wp-content/uploads/2015/08/foto.zip) [crayon-677c4accaebc3974613907/]

## **[Windows, mit Microsoft Konto](https://devandy.de/windows-mit-microsoft-konto-automatisch-anmelden/) [automatisch anmelden](https://devandy.de/windows-mit-microsoft-konto-automatisch-anmelden/)**

Ich habe ja kein Problem auch meinen Microsoft Account dazu zu nutzen um mich an meinen lokalen Rechner anzumelden.

Allerdings nervt mich, dass ich nach jedem neustart das Passwort des Microsoft Accounts eingeben muss.

Dies geht auch einfacher:

1. Das lokale Konto evtl. unter Kontoeinstellungen (Systemsteurung) in Microsoft-Konto wechseln und dann

In die Suche oder unter Ausführen netplwiz eingeben und den Haken bei "Benutzer müssen Benutzernamen und Kennwort eingeben" wegnehmen.

dann das letzte Mal das Passwort eingeben und Fertig

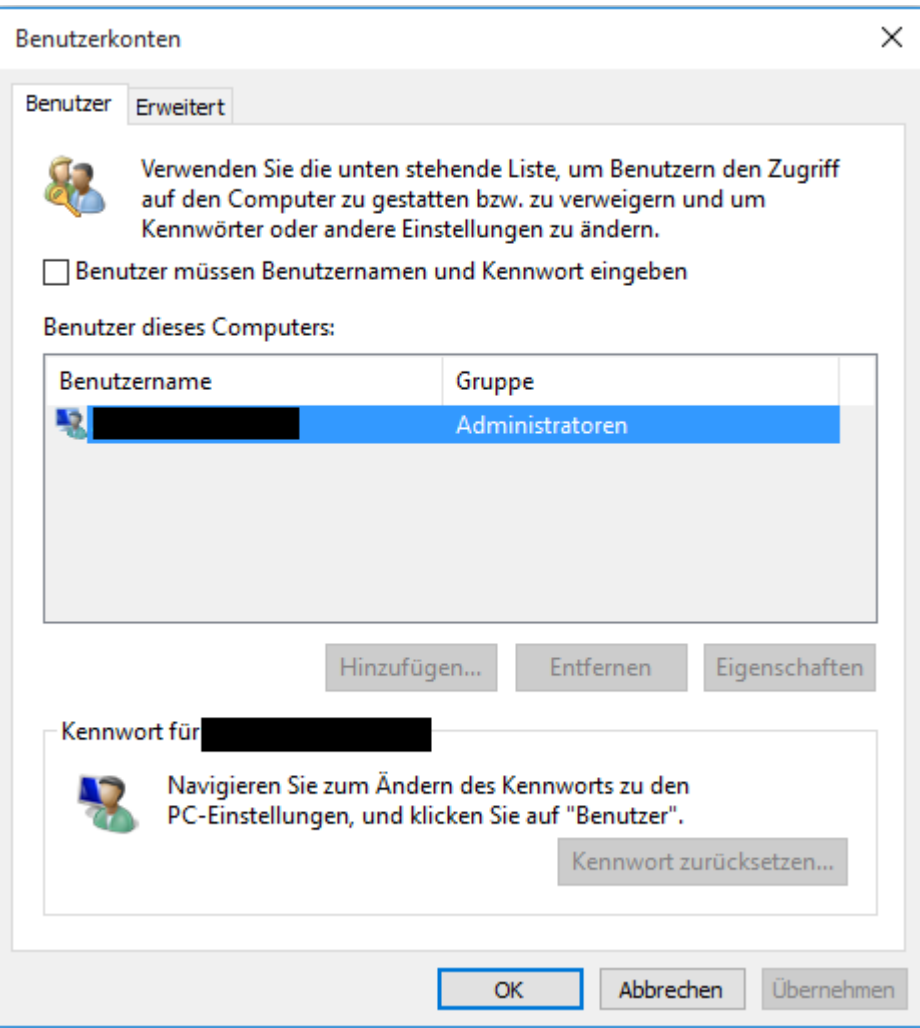